# Gebruik online Jeugdcircuit platform

## **Inhoud**

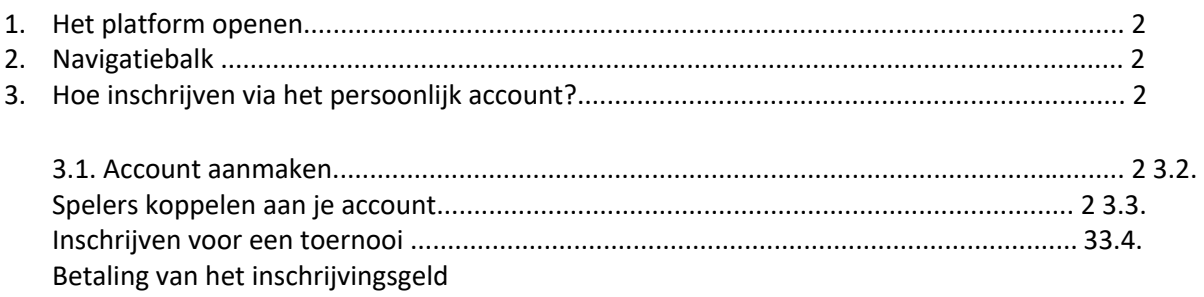

Dit document beschrijft kort en beknopt de werkwijze om verschillende belangrijke handelingen uit te voeren op het online inschrijfplatform van het PBA jeugdcircuit.

Vragen/hulp nodig? Contacteer de JCC-verantwoordelijke: Matthias Van Hoof jeugdcircuit@badminton-pba.be - 0487/46.42.98

# **Veel succes!**

Editie 09/12/2023

## **1. Het platform openen**

Om het platform te openen, surf in je favoriete browser naar: jeugdcircuit.badminton-pba.be

## **2. Navigatiebalk**

De navigatiebalk laat toe om naar de verschillende pagina's te surfen:

- Ontmoetingen: toont de toekomstige kalender. Je kan doorklikken op de ontmoetingen voor meer details en inschrijvingen.
- Rankings: toont de rankings van het jeugdcircuit. *Deze pagina is nog in opbouw.*
- Reglement: toont informatie over het jeugdcircuit en het reglement. *Deze pagina is nog in opbouw.*

## **3. Hoe inschrijven via het persoonlijk account?**

Om met een persoonlijk account te kunnen inschrijven, moet er minstens één speler aan je account gekoppeld zijn waarvoor de club heeft ingesteld dat leden zichzelf kunnen inschrijven.

#### *3.1. Account aanmaken*

Om een account aan te maken, klik op "Log in". Volg de instructies om een account aan te maken. Bevestig zeker eerst je email-adres voordat je verder gaat. Verschillende functies zijn immers niet beschikbaar wanneer je email-adres niet is geverifieerd.

#### *3.2. Spelers koppelen aan je account*

Je kan spelers koppelen aan je account via de pagina "Mijn account" > "Mijn spelers".

Reeds gekoppelde spelers worden hier weergegeven. Je kan doorklikken om hun spelersprofiel te openen.

Om een **bestaand spelersprofiel te koppelen** aan je account, klik je op "Bestaande speler koppelen". Vul de gegevens (het lidnummer, de geboortedatum en het geslacht van de speler) en klik op "Zoek speler". Je zal nu informatie krijgen over de beschikbaarheid van deze speler. Als alles goed gaat, kan je nu de speler toevoegen.

Lidnummer terugvinden : in principe heb je, toen je kind werd ingeschreven door ons bij Badminton Vlaanderen, een bevestigingsmail ontvangen met vermelding van het lidnummer. Indien je het lidnummer niet meer terugvindt, kijk dan eerst in de het document "indexen 20XX-20XX ", dat je hier kan vinden : [https://www.badmintonvlaanderen.be/page/30432/Documenten?](https://www.badmintonvlaanderen.be/page/30432/Documenten). Hierin vind je de Badminton Vlaanderen leden **die het vorig seizoen** aangesloten waren. Kinderen die pas Badminton Vlaanderen lid werden in het nieuwe seizoen (september - november), staan daar nog niet bij, maar zij hebben in september-november de Badminton Vlaanderen bevestigingsmail ontvangen met hun lidnummer.

Als de speler niet bestaat, zal een nieuw spelersprofiel moeten aangemaakt worden. In principe kan je zelf een nieuwe speler aanmaken, maar als de speler nog niet bestaat in de database, betekent dit dat hij nog niet toegevoegd werd door OLVE én m.a.w. ook nog niet gekoppeld is aan OLVE BC.

 $\Rightarrow$  Vind je je kind nog niet tussen de spelers, stuur dan een mail naar [pbacircuit@olvebadminton.be](mailto:pbacircuit@olvebadminton.be) Wij zullen dan op clubniveau de speler toevoegen.

- Leeftijd : je kan deelnemen tot in het jaar dat je 17 wordt. (m.a.w. in 2024 kan iederen geboren in of na 2007 deelnemen.
- Klassement : spelers met klassement 12 en 11 mogen deelnemen. Een PBAJCC-jaar loopt van januari-december. Iedereen die in januari klassement 10 heeft mag niet meer deelnemen. Wie in de loop van het kalenderjaar klassement 10 wordt, mag dat jaar nog verder deelnemen, wie 9 wordt niet meer.
- Wil je een leeftijdreeks hoger spelen (dit is dan wel voor enkel en dubbel voor jet ganse kalanederjaar) noteer dit dan als opmerking.

Om een **speler te ontkoppelen** van je account, klik op "Speler ontkoppelen" en vul het lidnummer van de speler in. Het lidnummer van al je gekoppelde spelers, wordt weergeven op de pagina "Mijn spelers".

### *3.3. Inschrijven voor een toernooi*

Ga naar de pagina "Ontmoetingen" en klik op het toernooi waarvoor je wilt inschrijven. Klik nu in het linkermenu op "Mijn inschrijving".

Klik op "Inschrijving activeren", vul je persoonsgegevens in en maak je inschrijving aan.

Als dit lukt, kan je spelers beginnen toevoegen aan je inschrijving. Vul voor elke speler de disciplines en partners in en voeg de speler toe. Gebruik het opmerkingenveld om eventuele extra informatie aan de organisator te bezorgen. Je kan de speler nadien nog bewerken of verwijderen.

Probeer om steeds een dubbelpartner te selecteren uit het keuzemenu dat automatisch gevormd wordt wanneer je begint te typen. Op die manier worden de spelers automatisch gekoppeld. Kan je de partner niet vinden? Omschrijf de speler dan (minstens volledige naam en club).

Wanneer je bij inschrijving een partner opgeeft die zelf al een andere partner heeft opgegeven, krijg je een foutmelding.

Wanneer je partner zich nog niet heeft ingeschreven, zal dit als waarschuwing verschijnen in het inschrijvingsoverzicht. (Dit is een rode gevarendriehoek. Als je hierop klikt kan je de waarschuwing bekijken.)

Wanneer je de speler hebt toegevoegd, verschijnt deze in het inschrijvingsoverzicht. Eventuele opmerkingen worden weergegeven door met de muis op het opmerkingenveld te gaan staan.

Als achter de inschrijving een rode driehoek staat, betekent dit dat er waarschuwingen van kracht zijn voor de inschrijving. Klik op de rode driehoek om deze waarschuwingen te bekijken.

#### *3.4. Betaling van het inschrijvingsgeld*

Het inschrijvingsgeld voor de tornooien zal **niet meer** halfjaarlijks door OLVE BC opgevraagd worden. De organiserende club verstuurt de beginuren en inschrijfbedragen naar de accounts die ingeschreven hebben. Je betaalt vanaf nu het vermelde inschrijvingsbedrag rechtstreeks en per tornooi aan de organiserende club.

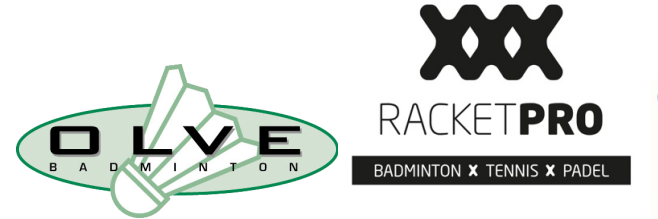

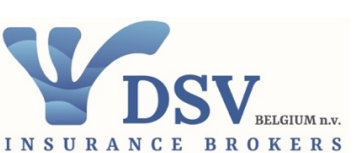

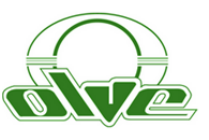